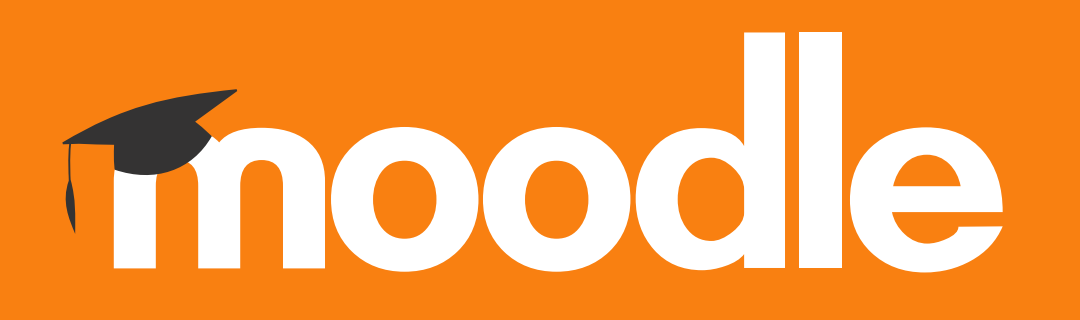

## **Tutorial: Editar um tópico de uma disciplina no Moodle do Politécnico de Lisboa**

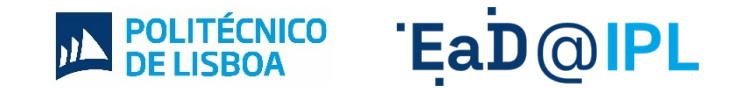

**1** Para editar um tópico de uma disciplina, comece por ativar o botão **Modo de edição**, disponível no canto superior direito da página da disciplina.

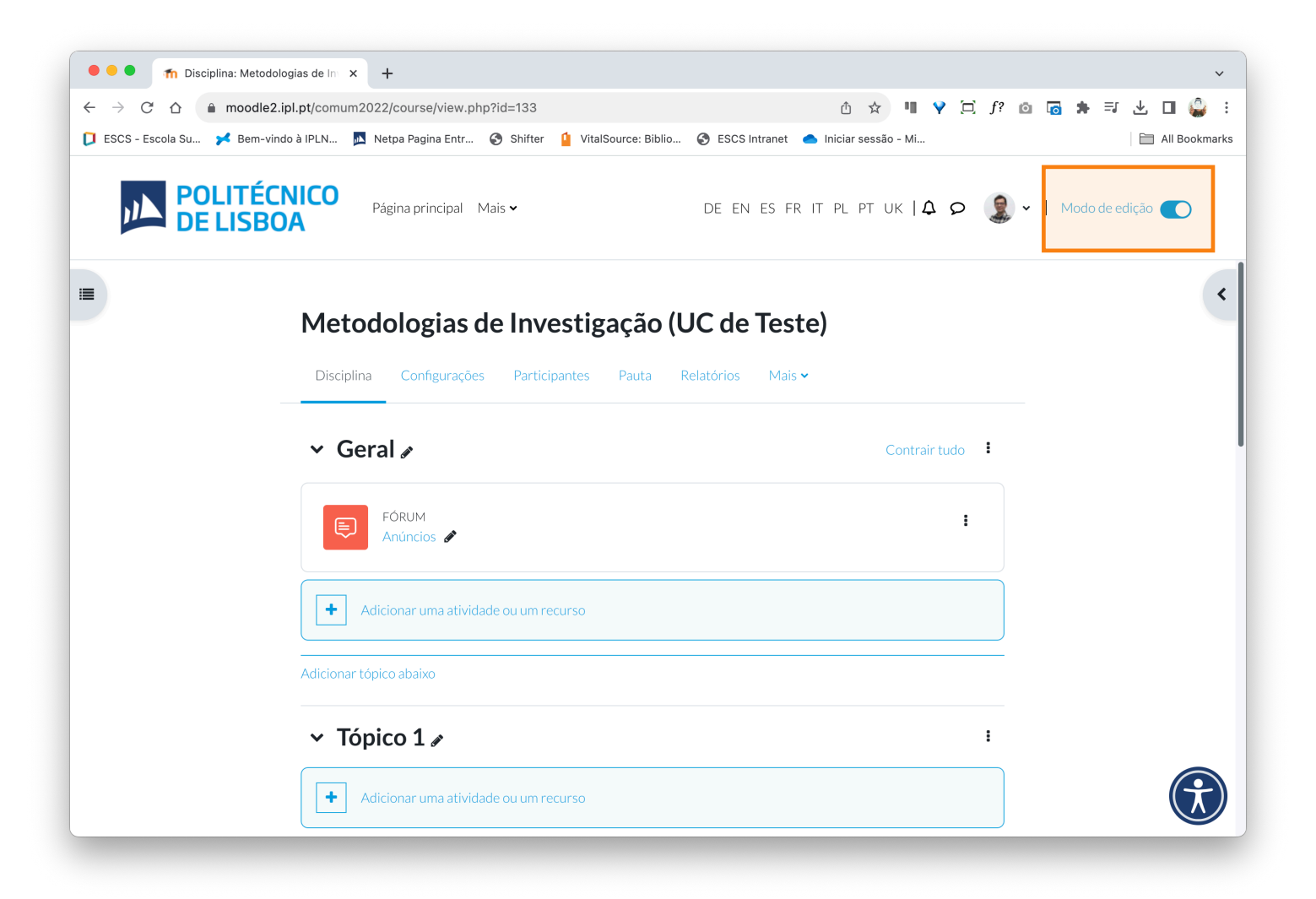

## **2** A. À frente do tópico que pretende editar, clique no ícone com os três pontos verticais. B. De seguida, selecione a opção **Editar tópico**.

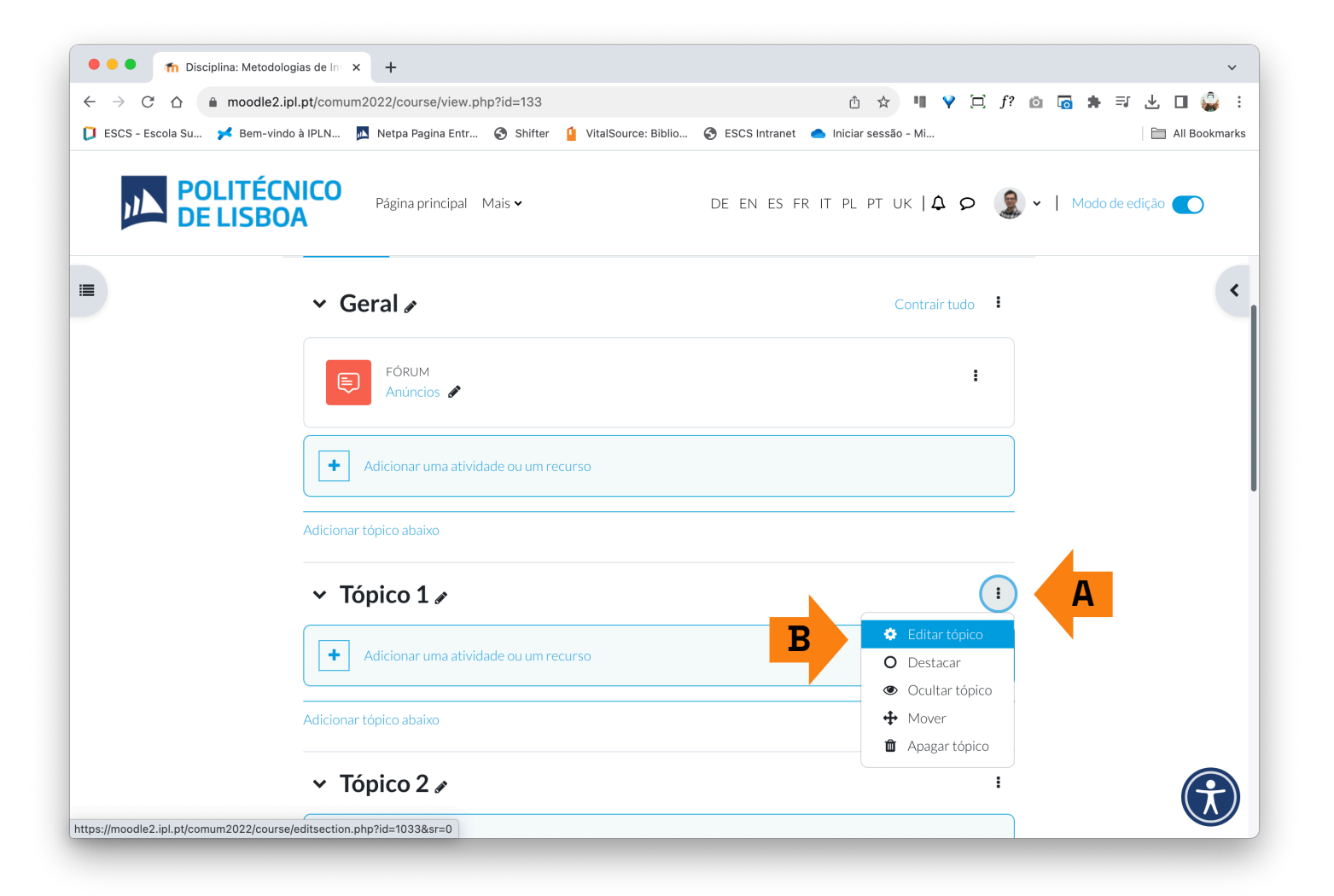

**3** Pode alterar o nome do tópico ou deixar o nome pré-definido. Para alterar o nome do tópico, deve ativar a caixa **Personalizado**.

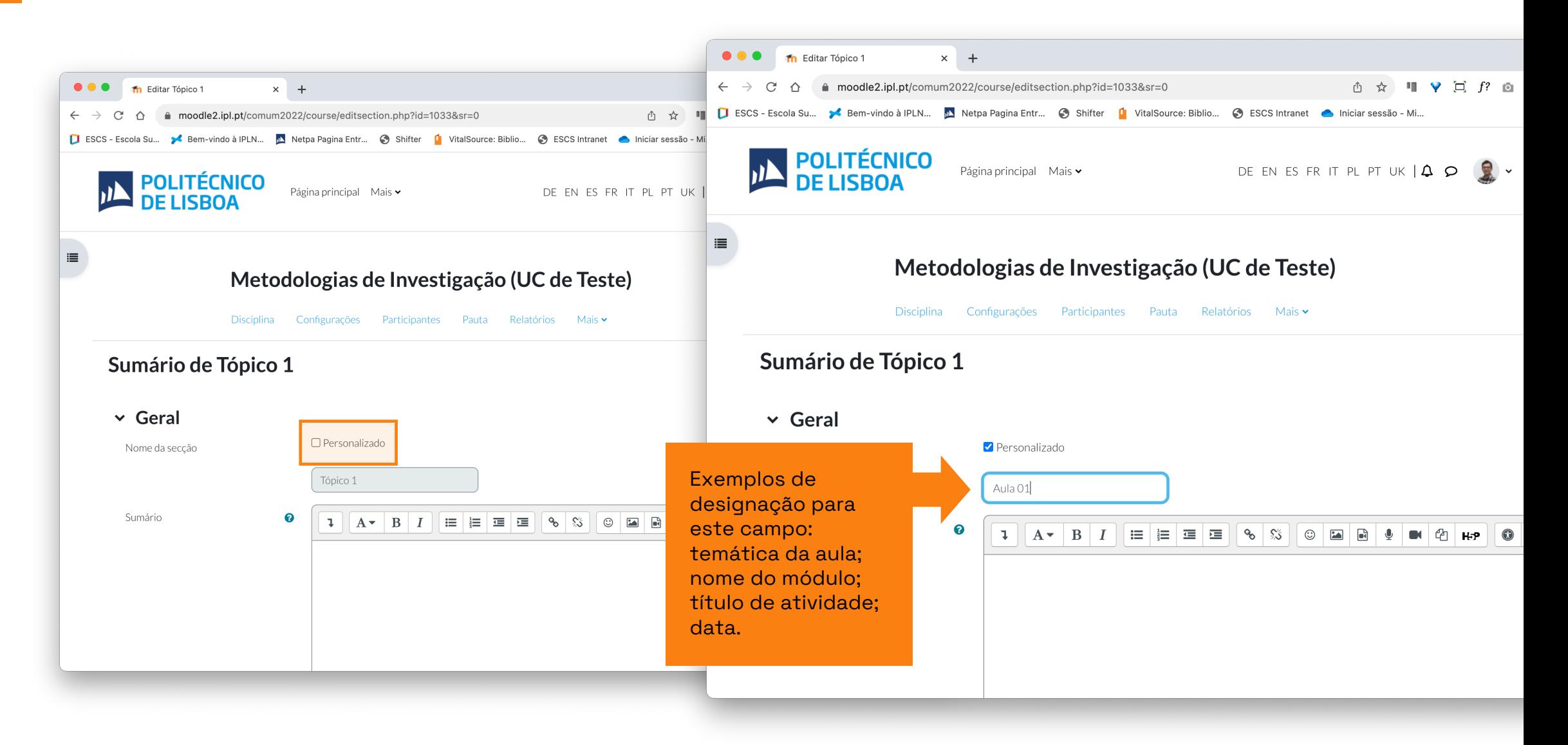

## No campo **Sumário**, pode adicionar breve descrição do tópico.

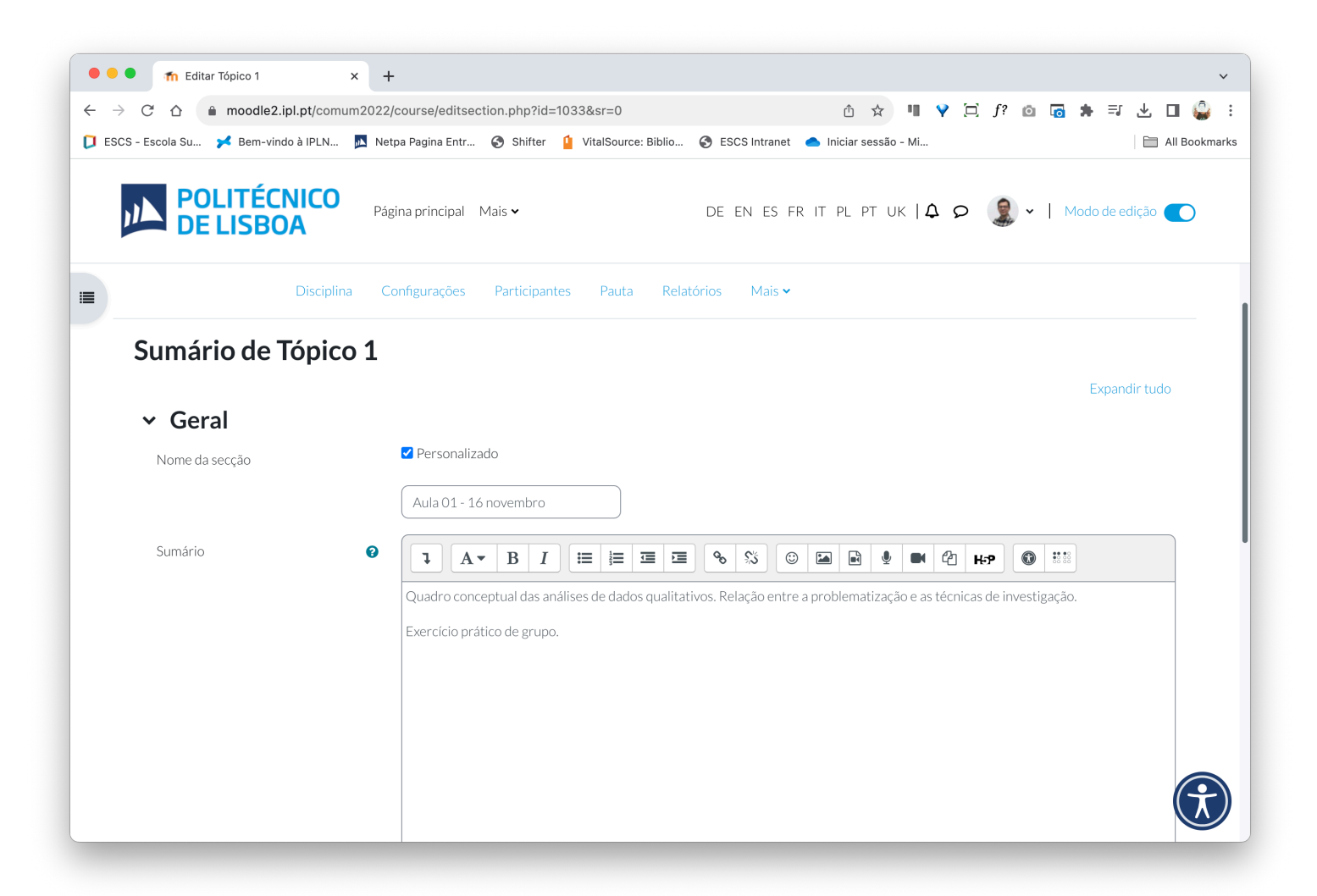

### Na secção **Condições de acesso**, pode definir condições de acesso ao tópico.

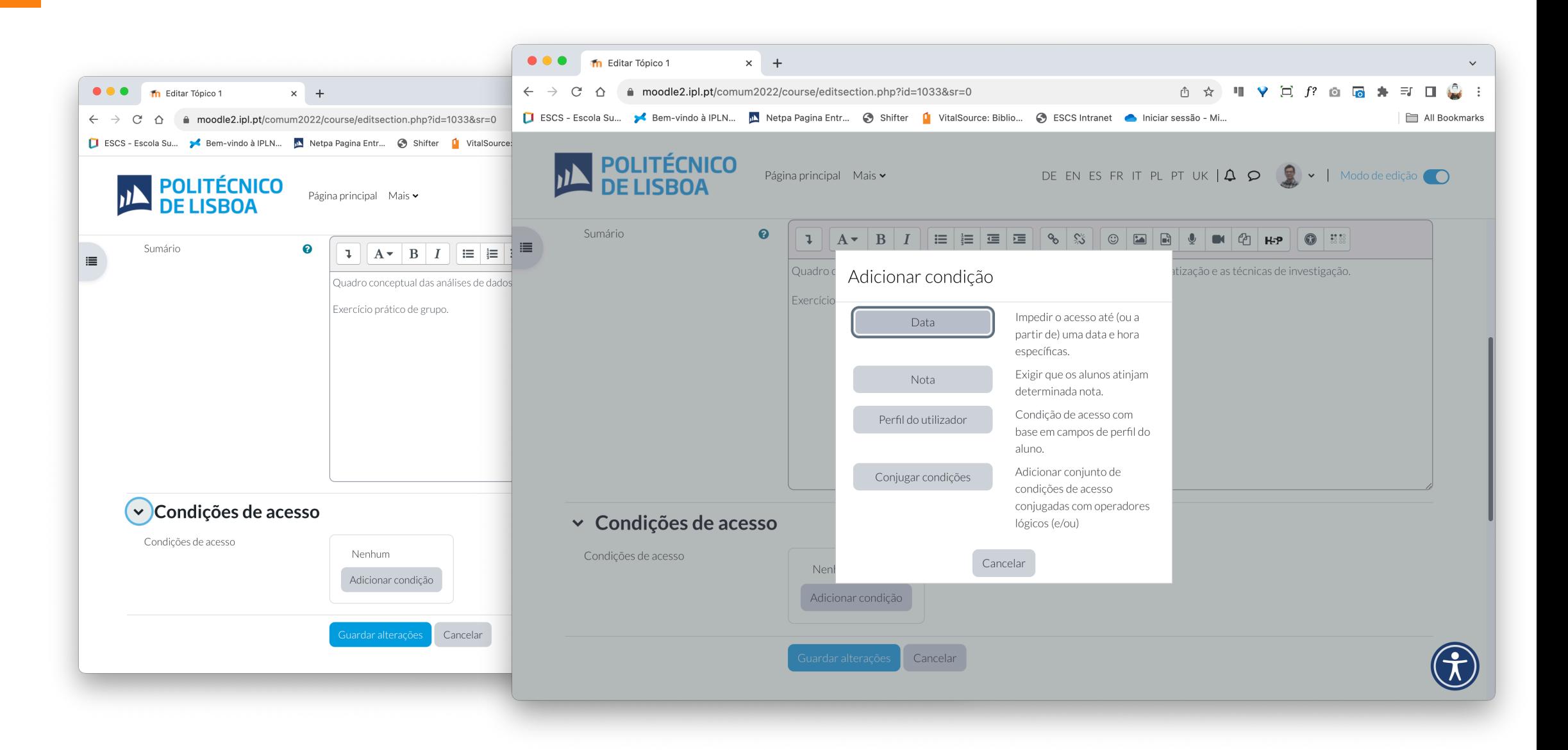

**6** Terminada a edição do tópico, clique no botão **Guardar alterações**, disponível no fundo da página.

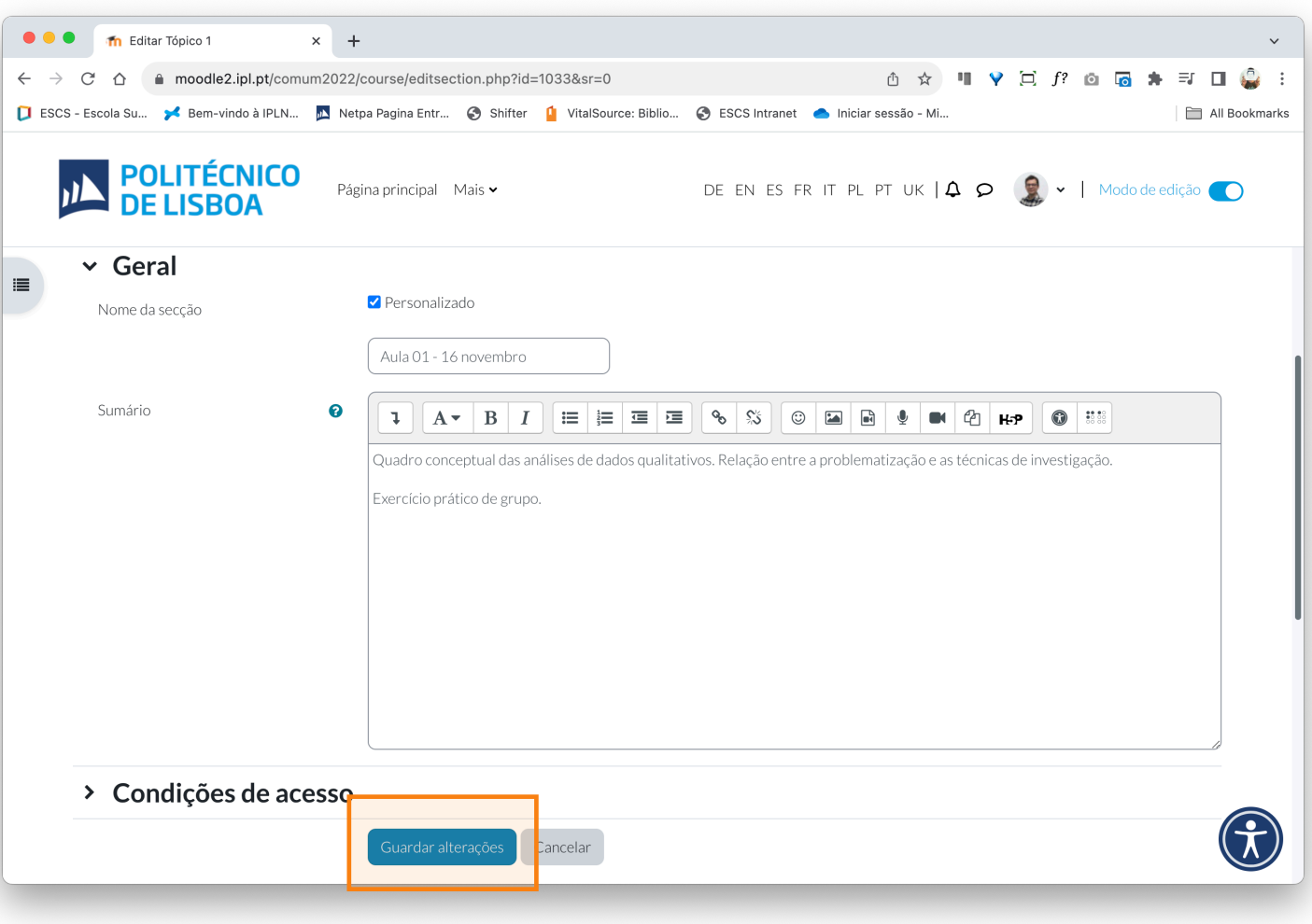

## **7** A. Em alternativa, pode editar o tópico diretamente, clicando no ícone **lápis**. B. Feitas as modificações necessárias, clique na tecla **enter** para guardar.

 $\bullet\bullet\bullet$ The Disciplina: Metodologias de International **① ☆ U Y D f @ Q ★ E O G**  $\bullet\bullet\bullet$  $\leftarrow$   $\rightarrow$ △ ● moodle2.ipl.pt/comum2022/course/view.php?id=133#section-1 The Disciplina: Metodologias de International ESCS - Escola Su... Sem-vindo à IPLN... Netpa Pagina Entr... ( Shifter [ VitalSource: Biblio... ( ESCS Intranet Coniciar sessão - Mi. All Book 企 ● moodle2.ipl.pt/comum2022/course/view.php?id=133#section-1 [I ESCS - Escola Su... between vindo à IPLN... [A Netpa Pagina Entr... ] Shifter [C] VitalSource: Biblio... . G ESCS **POLITÉCNICO**<br>DE LISBOA DE EN ES FR IT PL PT UK  $\left|\right. \bigoplus \bigcirc \left(\bigotimes \limits_{n=1}^{\infty} \right)$   $\vee$  | Modo de edição  $\bigcirc$ Página principal Mais v **POLITÉCNICO** DE E Página principal Mais v 這  $\equiv$ Metodologias de Investigação (UC de Teste) Metodologias de Investigação (UC de Disciplina Configurações Participantes Pauta Relatórios Mais v Disciplina Configurações Participantes Pauta Relatórios  $\vee$  Geral  $\triangle$  $\vee$  Geral Contrair tudo FÓRUM FÓRUM ÷ Anúncios / Anúncios **P**  $+1$ Adicionar uma atividade ou um recurso  $\ddot{\phantom{1}}$ Adicionar uma atividade ou um recurso Adicionar tópico abaixo Adicionar tópico abaixo **<sup>A</sup> <sup>B</sup>**≻ Aula 01 - 16 novembro Quadro conceptual das análises de dados qualitativos. Relação entre a pro Quadro conceptual das análises de dados qualitativos. Relação entre a problematização e as técnicas de investigação. Exercício prático de grupo. Exercício prático de grupo.

# EaD@IPL www.ensino-online.ipl.pt

**Para esclarecimento de dúvidas, contacte-nos através do email: ead@sp.ipl.pt**